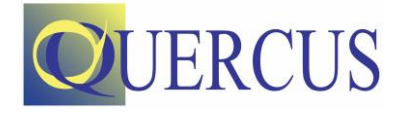

# Hoe werkt uw Quercus klantportaal?

#### **Bedankt!**

Allereerst bedankt voor het aanvragen van uw **klantportaal** op de website van Quercus Technical Services. Wat gaat er nu gebeuren? U leest het in 6 stappen: van controle tot wachtwoord instellen en het toevoegen en inschrijven van deelnemers op een training.

# Stap 1: wij controleren uw gegevens

Onze administratie controleert uw ingevoerde gegevens op eventuele onjuistheden, vult deze indien nodig aan en verwerkt ze. Wij proberen deze handeling zo snel mogelijk op te pakken, maar aangezien dit een handmatige actie vereist, kan dit uiterlijk 1 werkdag duren.

# Stap 2: u ontvangt een mail

U ontvangt vanuit onze administratie een mail waarin staat dat u toegang heeft gekregen tot uw klantportal. Voor u kunt inloggen, verzoeken wij u om een wachtwoord in te stellen, door op de link in de e-mail te klikken.

#### Stap 3: maak een wachtwoord aan

Nu gaat u een **STERK** wachtwoord instellen. Dat houdt in dat:

- Het wachtwoord geen onderdeel van de gebruiksnaam of het emailadres mag bevatten
- Het wachtwoord minimaal 8 tekens moet bevatten, waarvan:
	- o minimaal 3 tekens uit onderstaande 4 groepen:
		- hoofdletter / kleine letter / cijfer / vreemd teken

U heeft nu een gebruikersnaam (uw e-mailadres) en wachtwoord om in te loggen op het klantportaal.

# Stap 4: inloggen op onze website

Ga naar<https://www.qts.nl/>. Boven de zoekbalk op onze website staat 'Inloggen'. Klik hier op en log in met uw gebruikersnaam (e-mailadres) en uw zojuist aangemaakte wachtwoord.

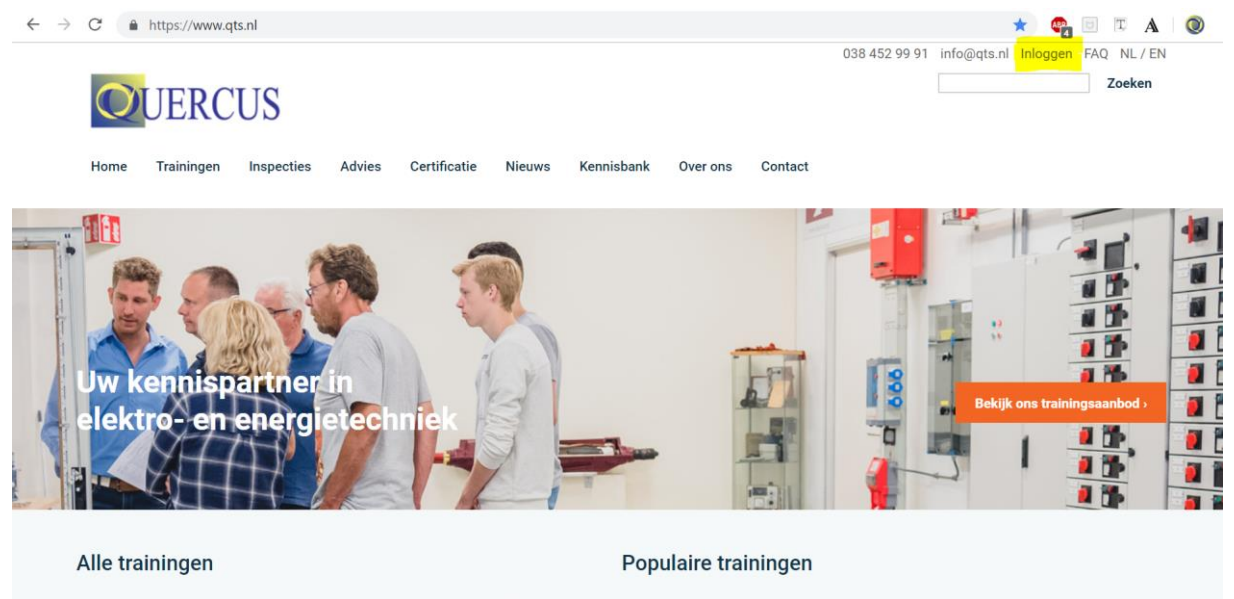

> NEN 1010/NEN 3140 Inspecteur Laagspanning 1 (ILS 1) - SCIOS Scope 8 en Stipel

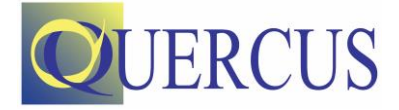

#### Stap 5: Nieuwe deelnemer/contactpersoon toevoegen

In het navigatiemenu (de balk met verschillende kopjes) verschijnt als u bent ingelogd een nieuw kopje genaamd: **Klantportaal.** Als u hierover hoovert met uw muis (dus niet klikken), klapt het menu uit en ziet uw de button: **Mijn organisatie.** Hoovert u over die knop heen, dan verschijnt er een uitvouwmenu met onderaan: **Nieuwe deelnemer/contactpersoon aanmaken**.

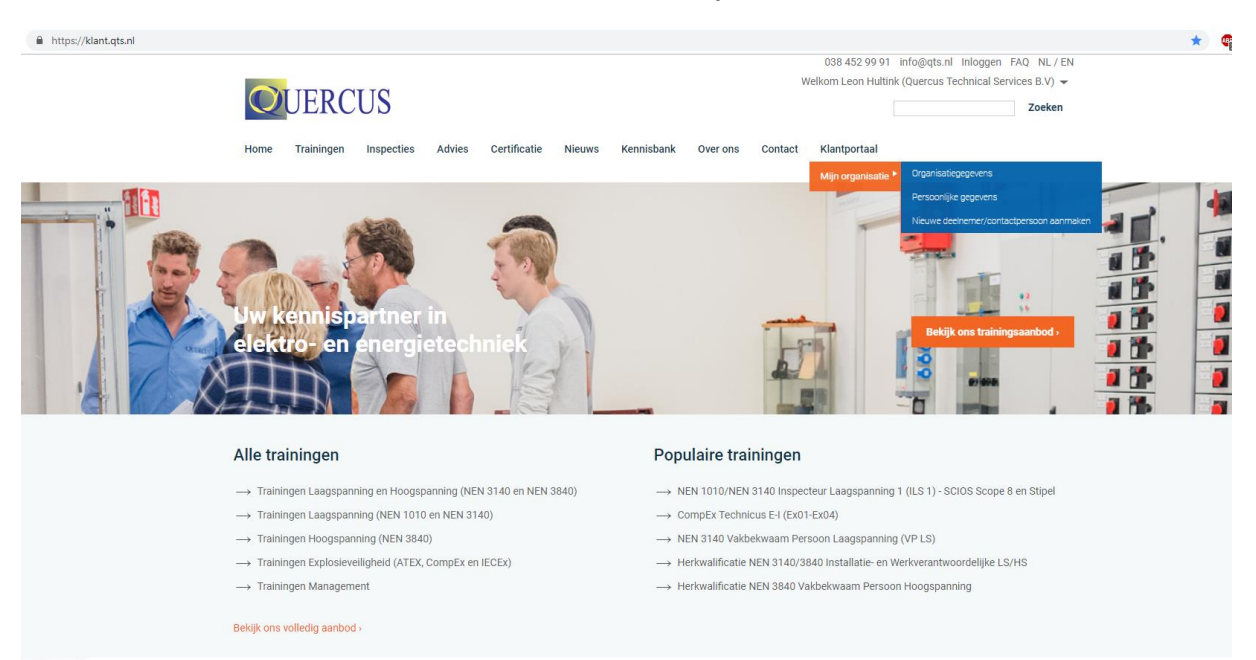

Klikt u daarop, dan gaat u naar een formulier waar u een nieuwe deelnemer (cursist) of contactpersoon kunt toevoegen.

**Let op:** voor een goede verwerking van de gegevens, met name bij certificatie, verzoeken wij u de gegevens zo volledig mogelijk in te vullen.

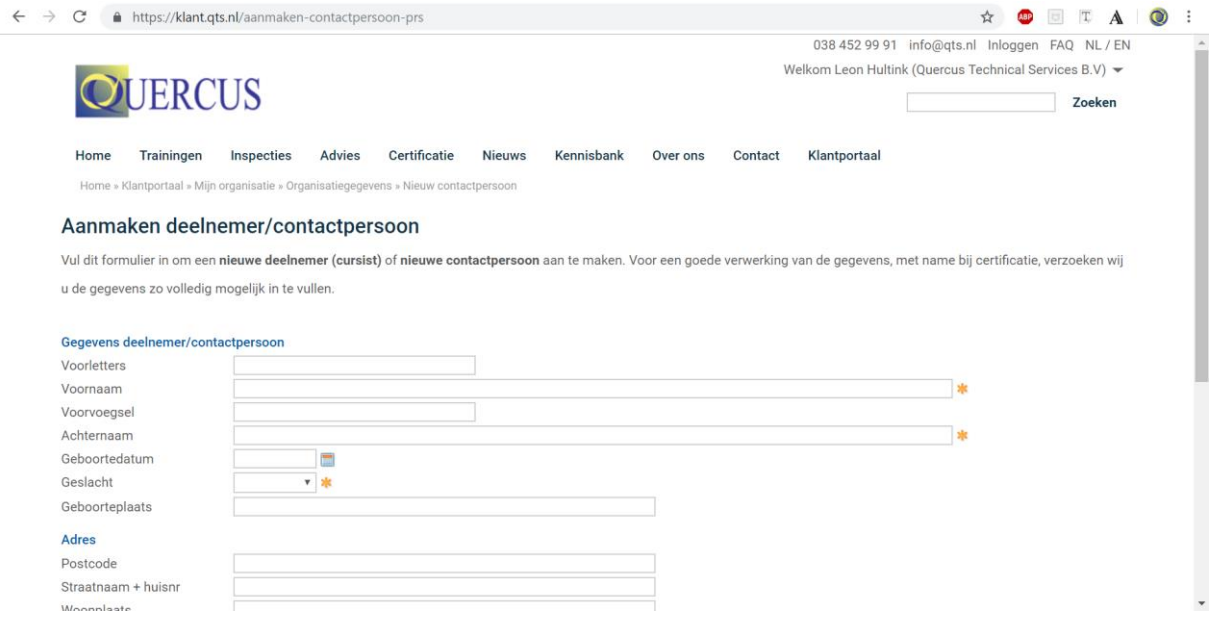

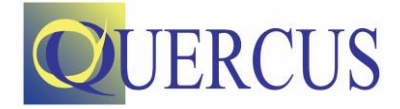

# Stap 6: schrijf een deelnemer in

Navigeer vervolgens naar de training van uw keuze. Klik op de startdatum van uw keuze. Kies vervolgens bij het veld **deelnemer** uit of u uzelf of een andere deelnemer wilt inschrijven.

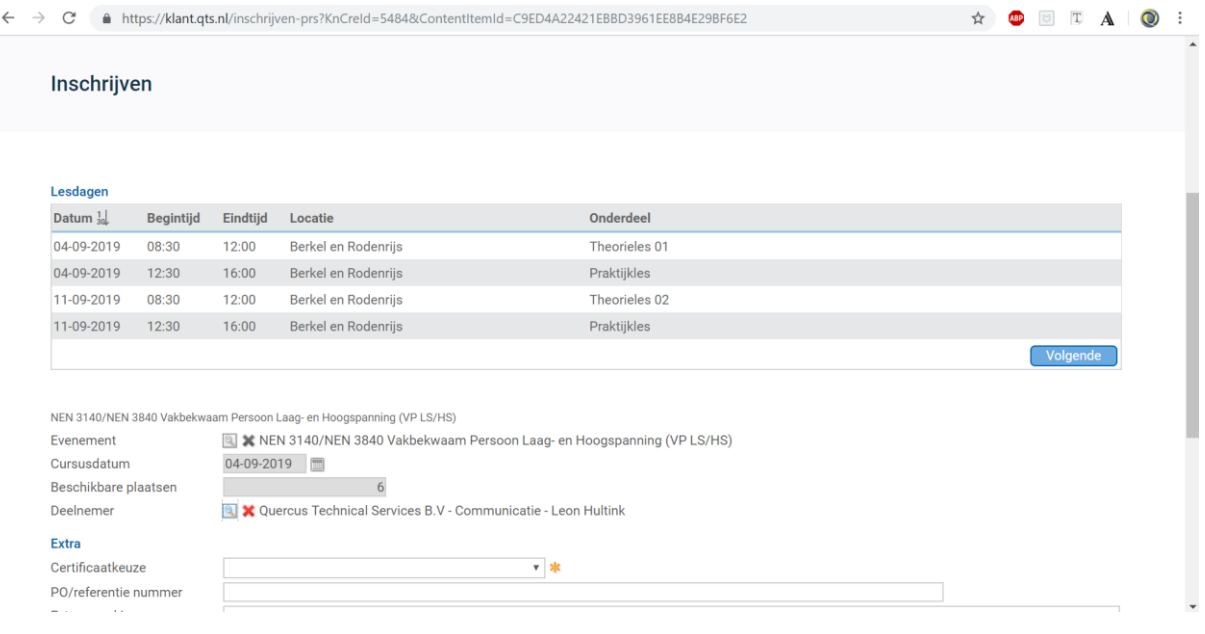